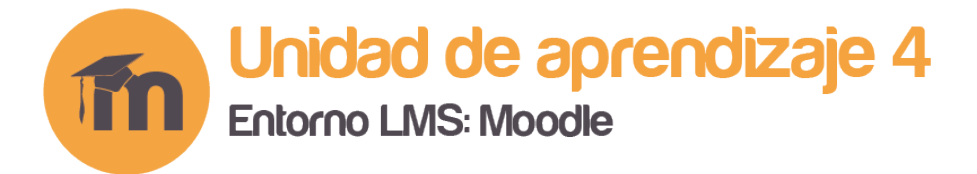

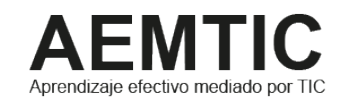

### **¿**Cómo añadir preguntas a un cuestionario de Moodle?

El proceso de añadir preguntas al cuestionario, se realiza después de crear el cuestionario y luego de generar las preguntas previamente en el Banco de preguntas, con el fin de usar algunas de ellas en cuestionario que hemos creado.

Si aún tiene dudas sobre cómo crear un cuestionario o como generar preguntas, puede consultar los tutoriales y videos sobre cada uno de los tipos de preguntas,

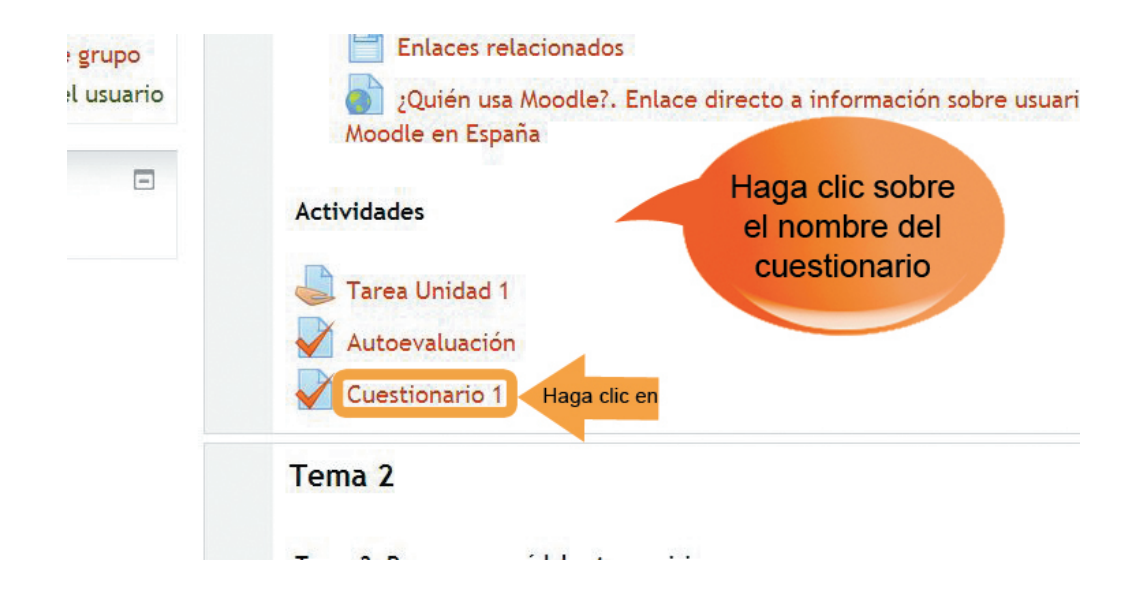

• Primero hacemos clic en el cuestionario que previamente hemos creado y configurado.

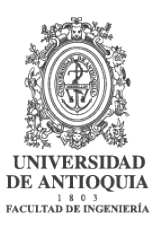

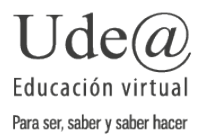

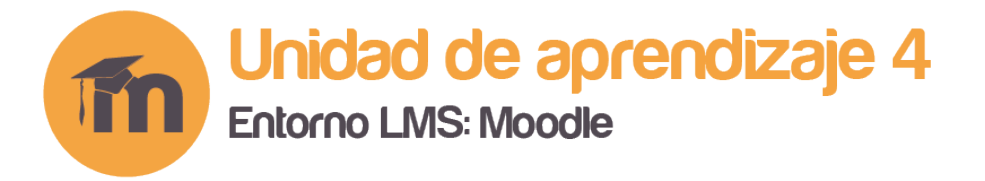

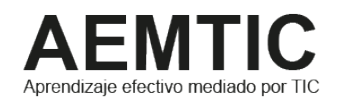

• Buscamos el bloque de **Administración** (Administración del cuestionario) y hacemos clic en la opción **Editar cuestionario.**

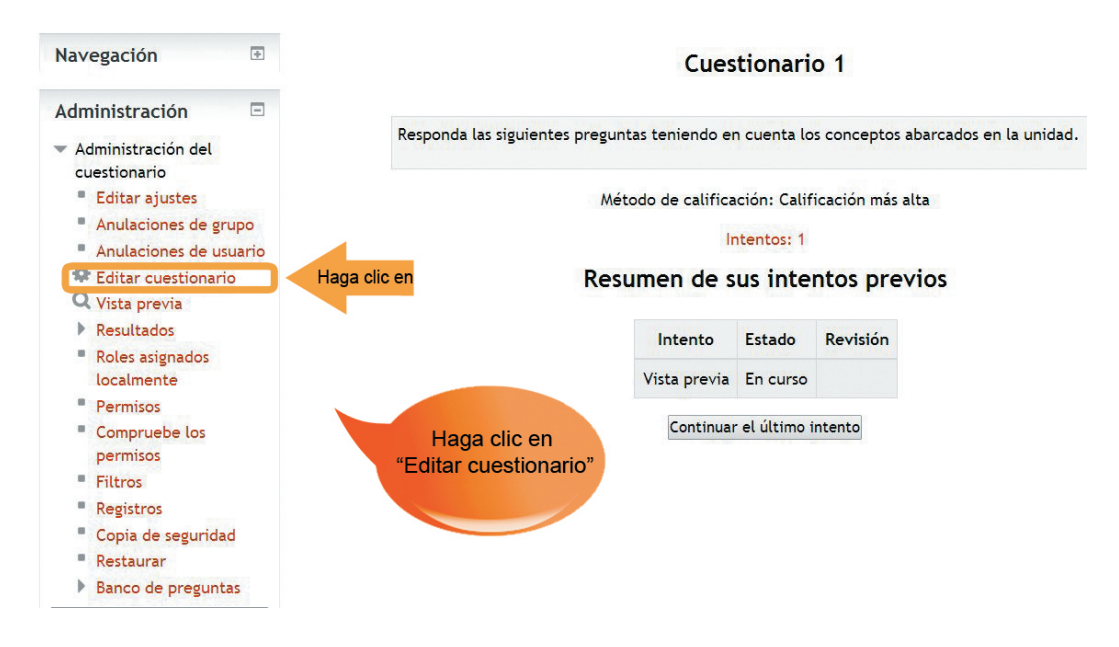

• De esta forma iremos a la pantalla de edición del cuestionario, la cual tiene dos pestañas: **Editando cuestionario** y **Orden y paginación.**

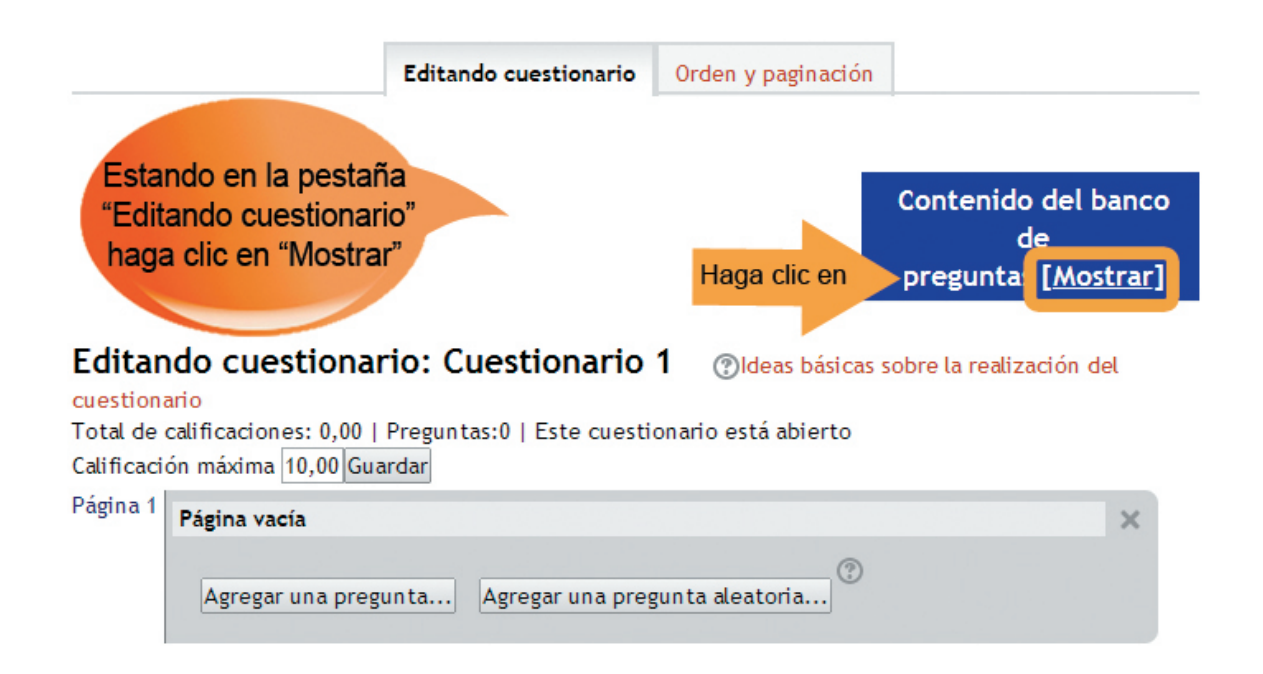

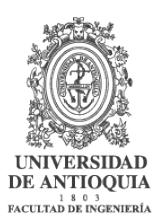

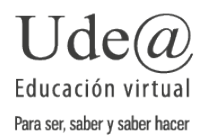

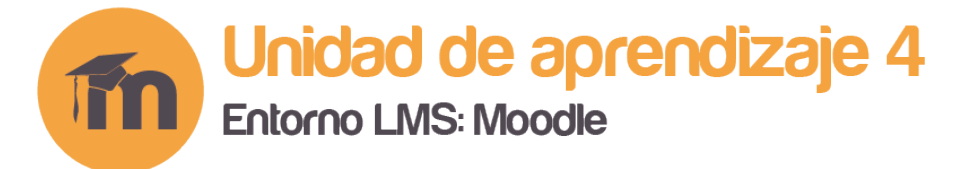

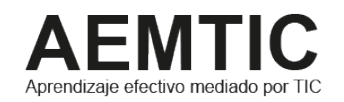

• Para comenzar a añadir las preguntas, hacemos clic en la opción **Mostrar**, de la ventana **Contenido del banco de preguntas**, de este modo se desplegará el listado de preguntas que previamente se han creado en el banco, de las cuales elegiremos algunas para añadir a nuestro cuestionario.

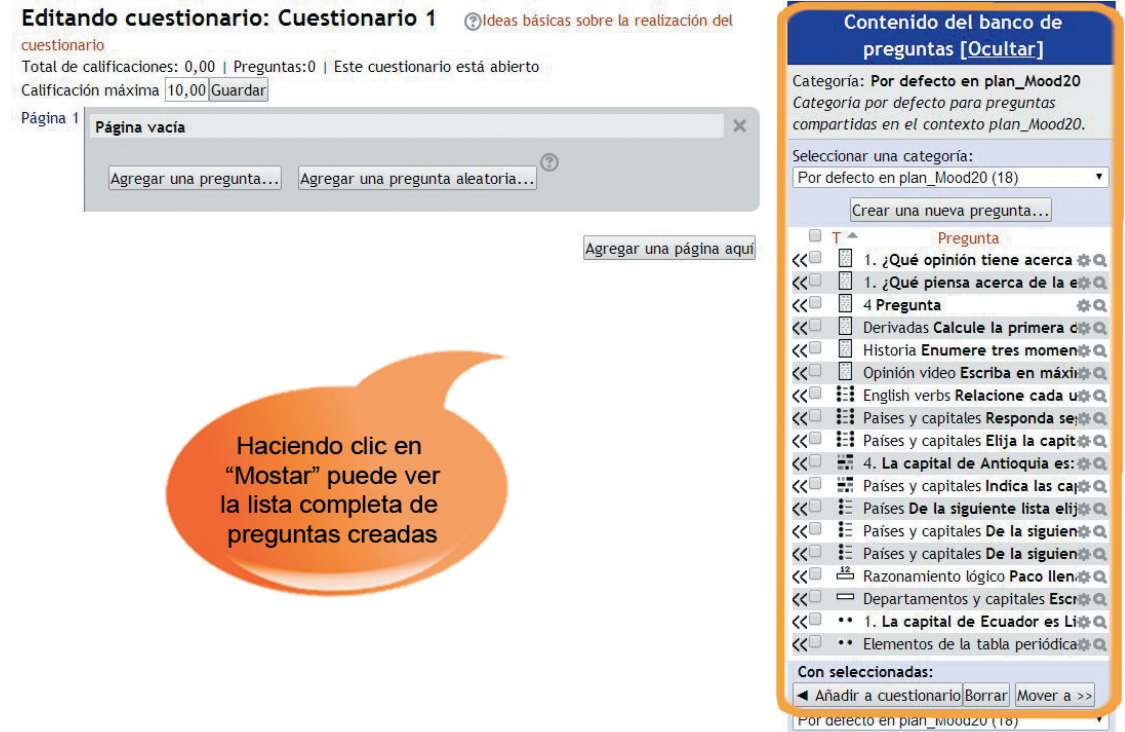

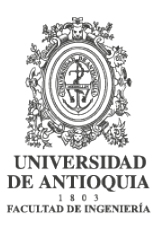

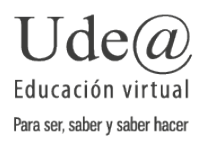

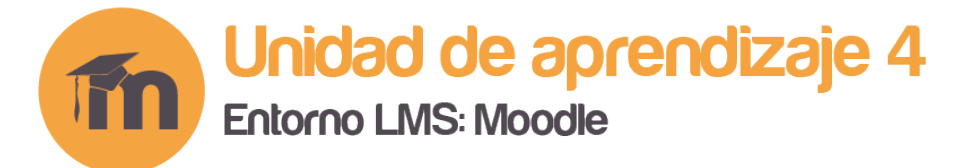

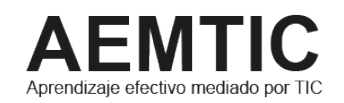

• Seleccionamos las preguntas que queremos añadir al cuestionario, y a continuación hacemos clic en el botón **Añadir a cuestionario**. Así mismo podemos añadir una sola pregunta a la vez, haciendo clic en la flecha que se encuentra al lado izquierdo de cada pregunta.

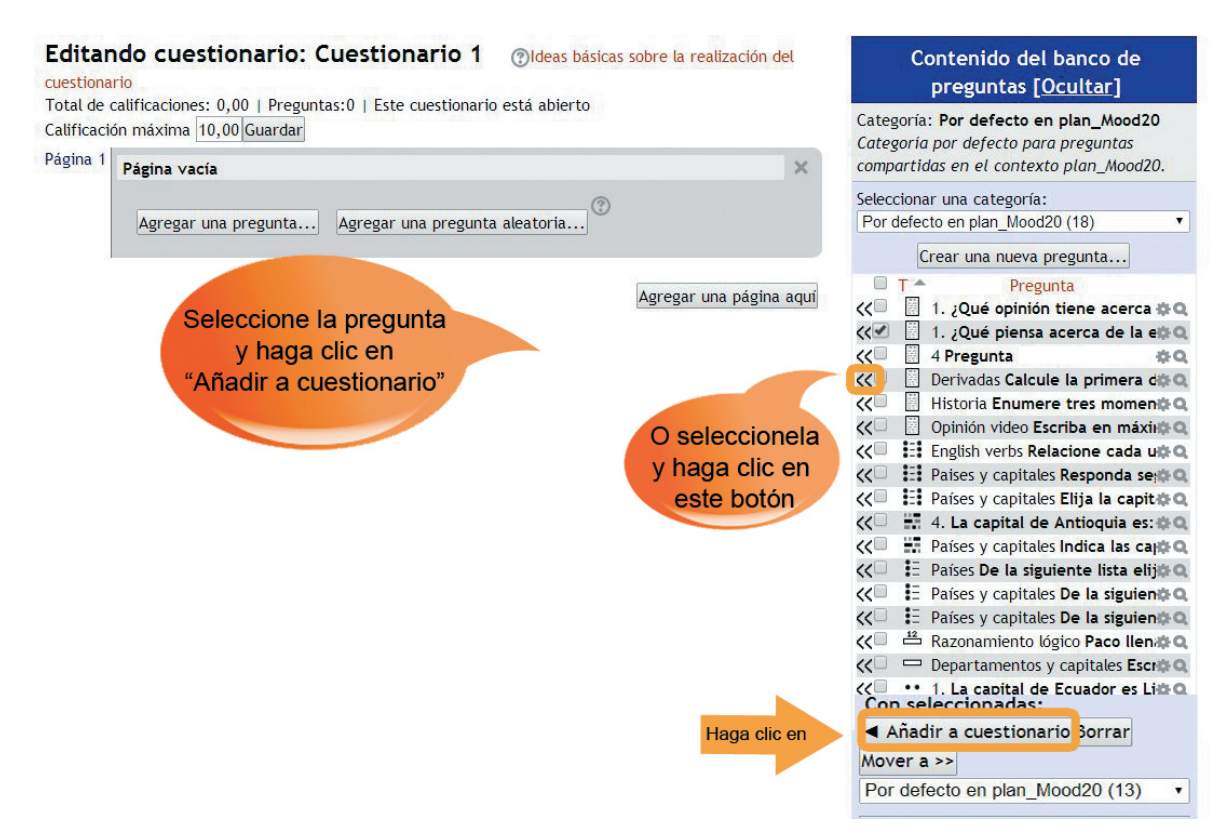

• Es posible mezclar preguntas de otras categorías a las que tengamos acceso. Para escoger preguntas de otra categoría, desplegamos el menú, y seleccionamos una categoría y luego escogemos la(s) pregunta(s).

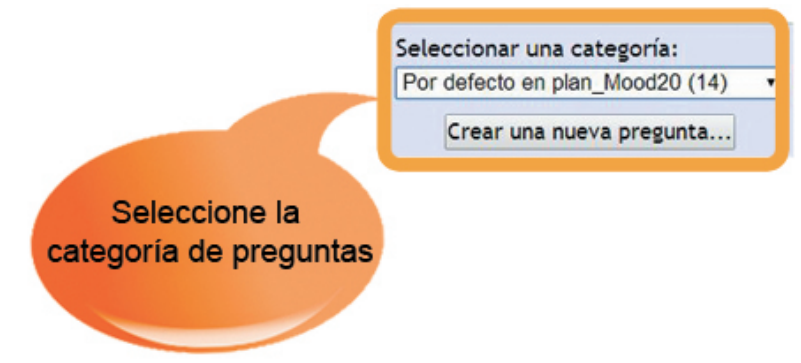

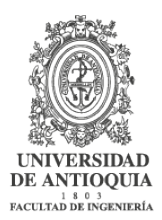

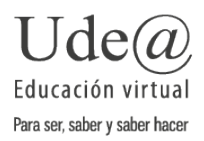

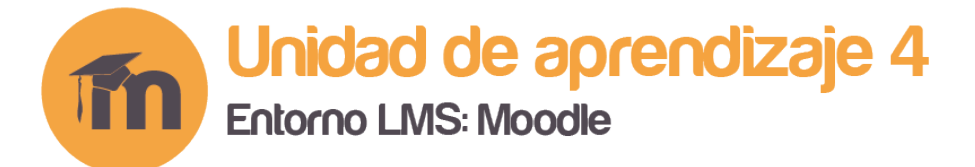

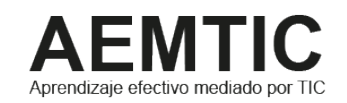

# Puntuación de cada pregunta y del cuestionario

• En la misma pestaña **Editando Cuestionario**, asignamos la "Calificación máxima" del cuestionario y hacemos clic en **Guardar**.

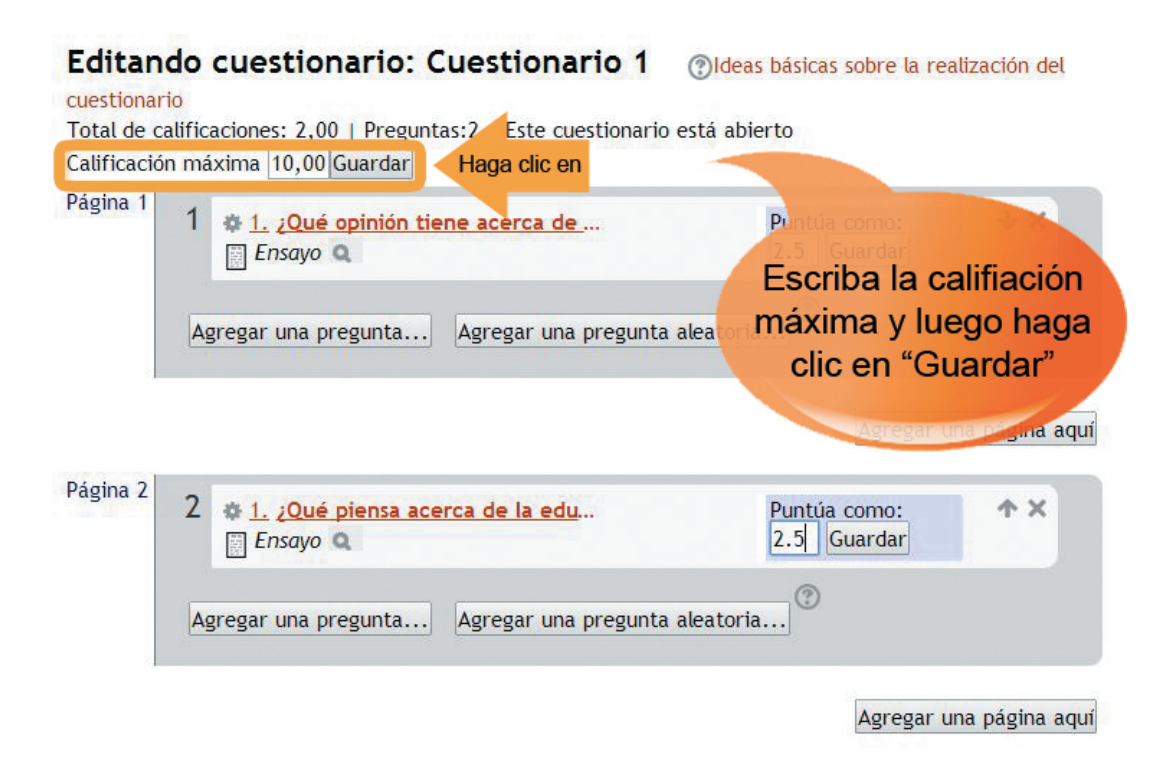

• Luego al frente de cada pregunta en la opción **Puntúa como** asignamos un peso a cada pregunta, teniendo en cuenta la Calificación máxima entre las preguntas, para que el cambio se haga efectivo debemos dar clic en el botón **Guardar** que aparece al frente de cada pregunta.

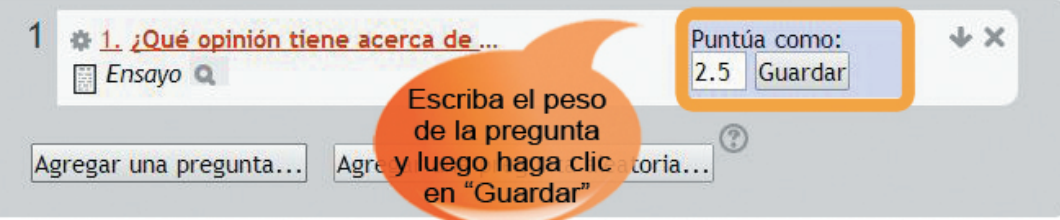

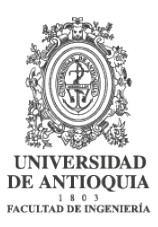

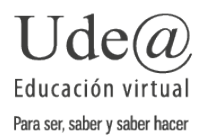

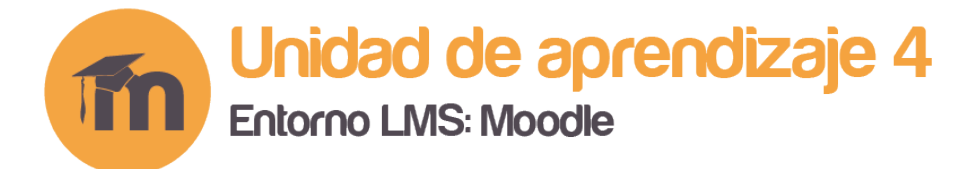

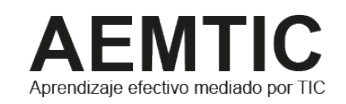

## Otras opciones importantes dentro de la pestaña Editando cuestionario son:

- Al hacer clic sobre el nombre de la pregunta, podemos editarla y hacer una copia de la misma sin modificar la original.
- Podemos **Agregar una nueva pregunta** e Incluso podemos **Agregar una pregunta aleatoria**  desde la categoría donde nos encontremos.
- También es posible añadir páginas al cuestionario en **Agregar una página aquí**, lo que añadirá una página nueva y vacía en el lugar específico que señalamos.

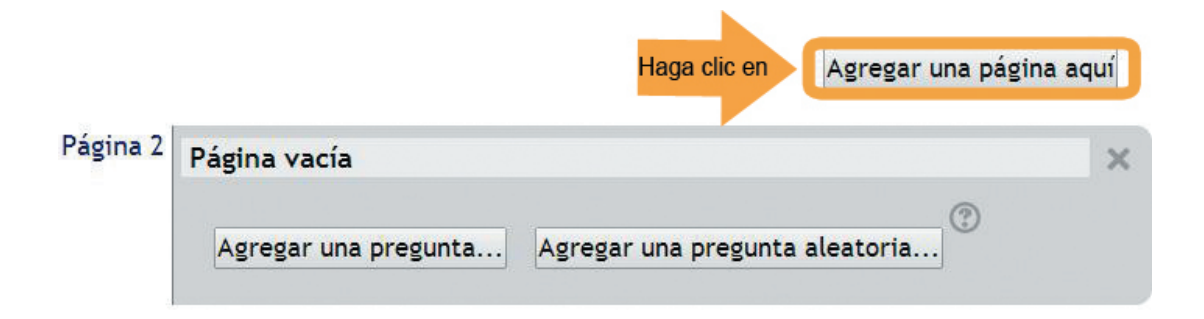

• Todos estos cambios se guardan automáticamente en el cuestionario.

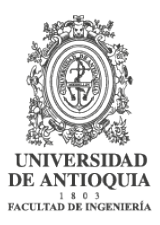

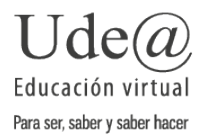

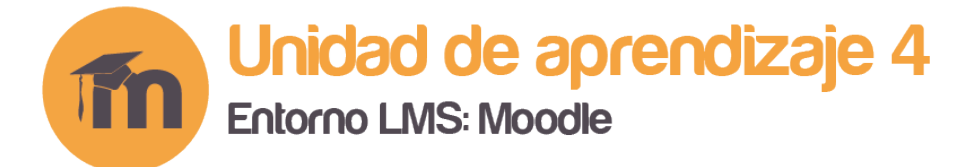

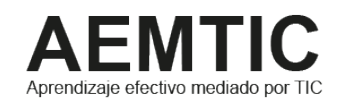

# Pestaña Orden y Paginación

• Después de añadir las preguntas, podemos organizar la disposición y presentación de las preguntas en la pestaña **Orden y paginación**.

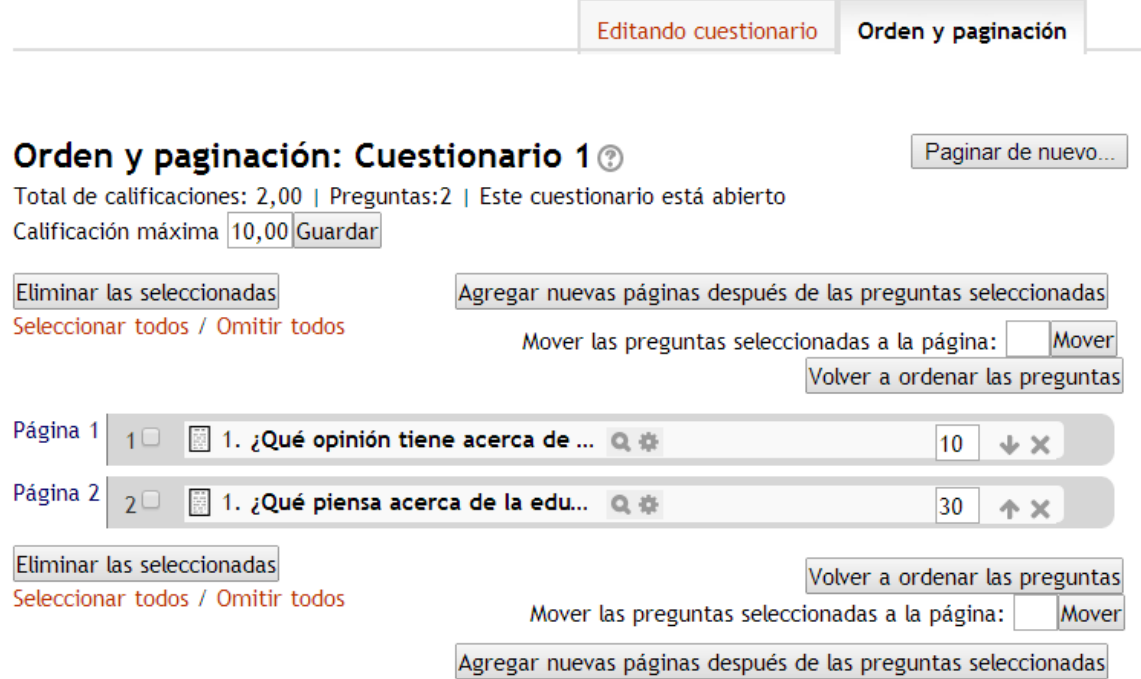

• Aquí podemos definir el número de preguntas por página, haciendo clic en el botón **Paginar de nuevo,** aparece una ventana con la opción **Repaginar con**, aquí seleccionamos el número de preguntas que deseamos que se muestre en cada página, y damos clic en el botón **Ir**.

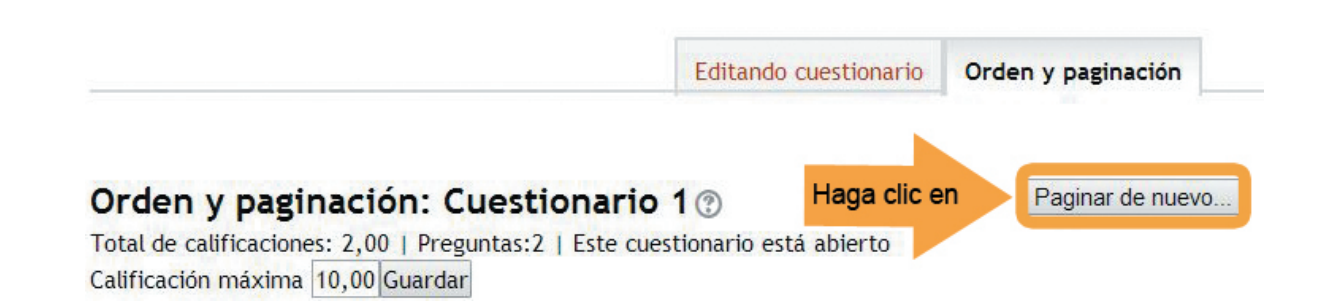

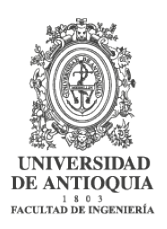

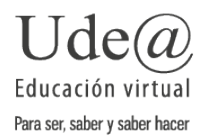

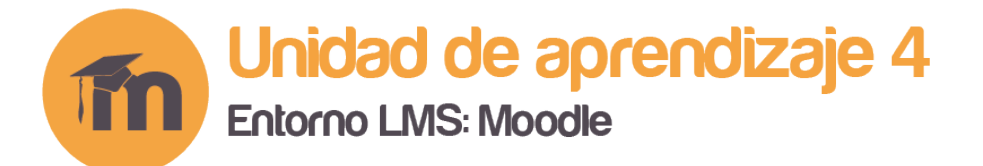

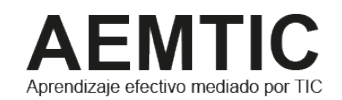

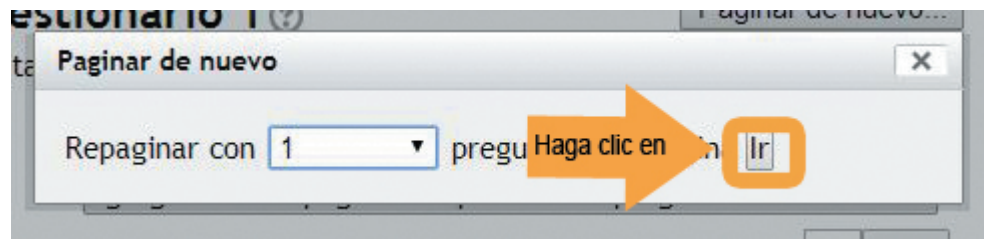

- También podemos reordenarlas una a una, usando las flechas que se ubican al lado derecho de la pregunta.
- Si queremos eliminar preguntas del cuestionario, más no del banco de preguntas, debemos hacer clic en la equis (X) ubicada al lado derecho de la pregunta.

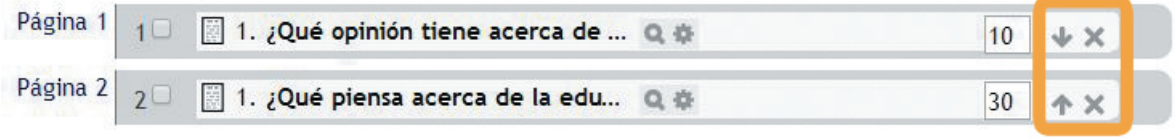

• Si se desea agregar una nueva página, seleccionamos una pregunta y hacemos clic en el botón **Agregar nuevas páginas después de la pregunta seleccionada.**

![](_page_7_Picture_7.jpeg)

![](_page_7_Picture_8.jpeg)

![](_page_7_Picture_9.jpeg)

![](_page_8_Picture_0.jpeg)

![](_page_8_Picture_1.jpeg)

#### Visualización del cuestionario

• Para dar una vista previa del cuestionario, vamos nuevamente al bloque de Administración del cuestionario y seleccionamos la opción **Vista previa**.

![](_page_8_Figure_4.jpeg)

• De esta forma podemos visualizar como ha quedado nuestro cuestionario.

![](_page_8_Picture_75.jpeg)

• Si deseamos volver a la página de agregar preguntas al cuestionario, hacemos clic nuevamente en **Editar cuestionario** que se encuentra en el Bloque de **Administración del cuestionario**.

![](_page_8_Picture_8.jpeg)

![](_page_8_Picture_9.jpeg)